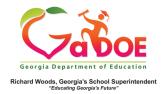

## <u>TestPad – New Passage</u> Preview

## **Previewing and Finalizing New Passage**

- When creating a new passage in TestPad, the third screen displayed is Passage Preview.
- The information entered on the Passage Authoring screen will be displayed along with the passage name and passage ID.

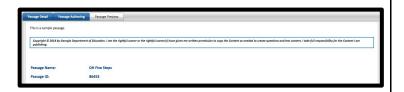

- 3. Designate status of the passage by selecting:
  - Save as Draft (to create a passage that cannot be seen by anyone other than the creator).
  - b. Private (viewable by creator and by district level personnel).
  - c. **Public** (viewable by all TestPad users within the school).

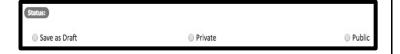

- 4. Finish the creation of the new passage by selecting the appropriate option at the bottom.
  - a. **Back** (to return to the **Passage Authoring** screen).
  - b. **Cancel** (to cancel creation of the new passage).
  - c. **Finish and Save** (to create the passage).

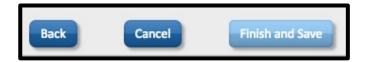

5. Selecting **Finish and Save** will display this message:

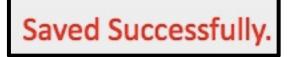

NOTE: For more information about creating passages, please see additional **Five Steps** TestPad documents.